# **Add Item Blocks**

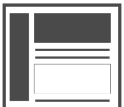

Item blocks are an element type that can be used along with an item template to easily deploy product or content recommendations to any web page. Rather than designing your own dynamic content and styling the message yourself, you can insert an *Item Block* eleme nt to add a pre-formatted layout to your message. An item block is a container for content - similar to how a picture frame is a container for a photograph or a piece of art.

#### **This Article Explains**

This article reviews the dataset prerequisites needed for item blocks then detail the process for adding item blocks to a message.

**Sections in this Article**

- [Dataset Prerequisites](#page-0-0)
- [Using Item Blocks](#page-0-1)

### <span id="page-0-0"></span>Dataset Prerequisites

- Select at least one Item Type (Products, Articles, or Blogs) in **Catalog** > **Catalog Setup**
- Define at least one [Item Template](https://doc.evergage.com/display/EKB/Configure+Item+Templates)
- Select Enable Dynamic Campaign Content in **Settings** > Integration Setup > **General Setup** > **Advanced Options**
- Confirm your Beacon Version is 10 or later in Channels & Campaigns > **Web** > Web Setup > **Beacon Version**

## <span id="page-0-1"></span>Using Item Blocks

### **Add an Item Block Element**

- 1. Log into the Evergage Platform or Visual Editor
- 2. Create or edit a campaign and create or edit a message 3. Item Blocks will work in any type of campaign, so, if needed, you can change the message type to inline or infobar before
- 4. Click adding the Item Block **Insert Element +** and select **Item Block**

#### **NOTE** Δ

Only one item block may be added per message, however you may have multiple messages in the same experience with different item blocks in each one.

### **Select an Item Template**

Once you add an *Item Block* element, you'll configure the way it looks and what information is displayed using Item Templates. You must define at least one item template before continuing. See the article on lte [m Templates](https://doc.evergage.com/display/EKB/Configure+Item+Templates) for guidance.

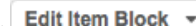

- 1. Select
- 2. Select **Item Template**
- 3. Select the item template you want to use for this *Item Block* element

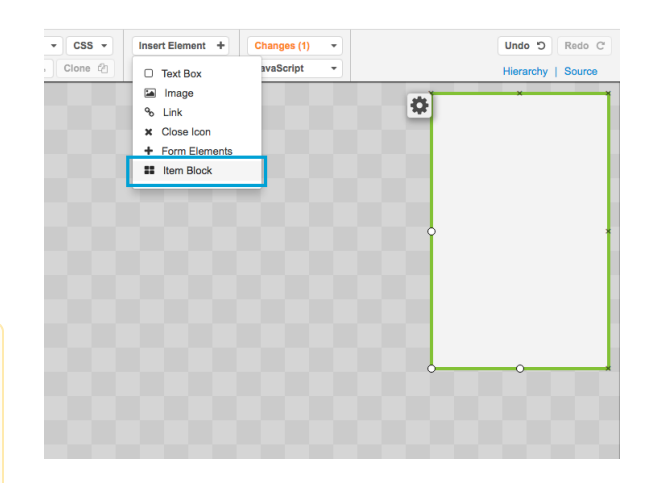

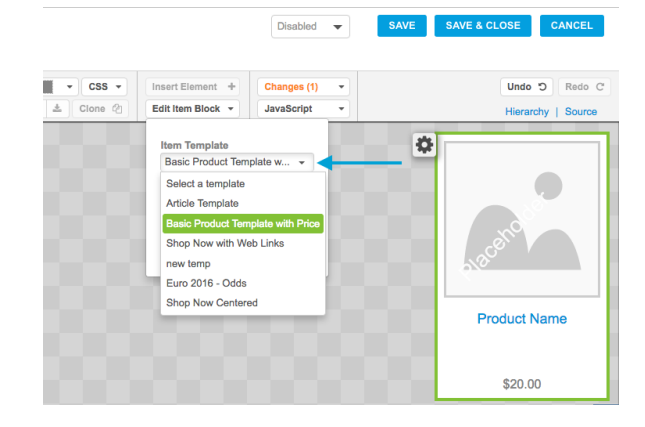

### **Select an Item Layout**

Item Layout controls the layout of your items in the Item Block. For example, you can choose to display four items at a time as a 1 x 4 single row, or as a 2 x 2 grid. The maximum layout is 12 items displayed as  $a 6 x 6$  grid.

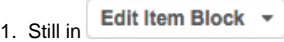

- 2. Select **Item Layout**
- 3. Drag your mouse across the grid to select the layout

4. Click again to register the selection

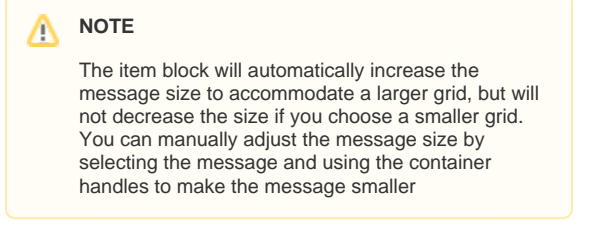

5. Number of Items, **Min** and **Max** will automatically be adjusted based on the layout, but you can change **Min** value to be less than or equal to the **Max** value

### **Configure Cell Spacing (optional)**

Cell spacing is an option which is used to define the distance between Items in the Item Block.

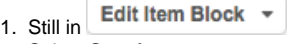

- 2. Select **Spacing**
- 3. Enter or select the pixel distance between items, from 5 to 25
- 4. Click to register the selection

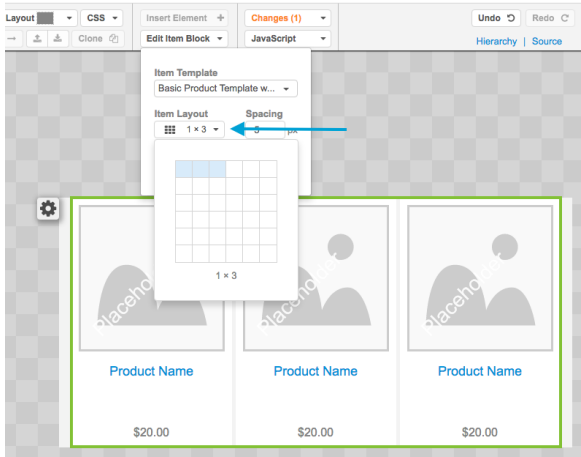

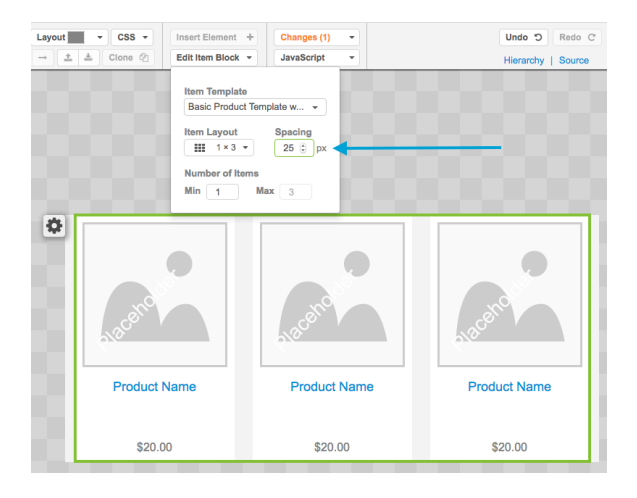

#### **Configure Promoted Content**

As with any Promoted Content campaign, you must select the promoted content which is displayed. For example, you could use an Evergage Recommend recipe to determine which Products appear in your campaign (shown at right).

- 
- 1. Click next to the message
- 2. Select **Message Settings**
- 3. Select **Promoted Content**
- 4. Select the type of promoted content (in the example at the right, Recommendations is selected)
- 5. Configure any additional settings. For example, select the **Reci** pe. For more information, see the article on *Adjust Message* **[Settings](https://doc.evergage.com/display/EKB/Adjust+Message+Settings)**
- 6. Click **OK**

#### **NOTE** Λ

Unlike with other Promoted Content messages, if you select **Recommendations** you cannot set the Mi nimum and Maximum Recommended Items. These values are based on the selected Item Layout. While you may increase the value for Min items defined in the Item Block settings dropdown, the value for Max items is calculated by multiplying the number of columns in the Item Layout by the number of rows.

#### **Message Settings**

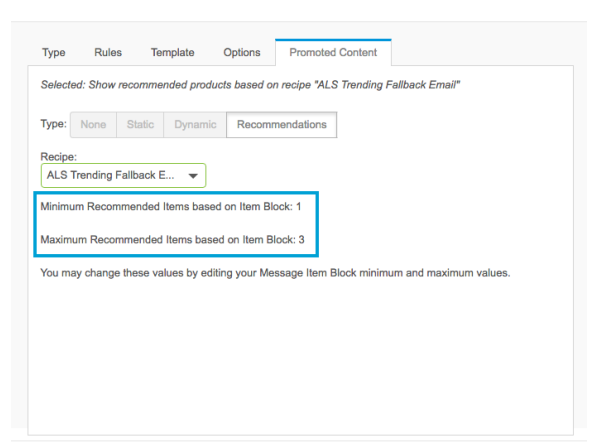

OK CANCEL